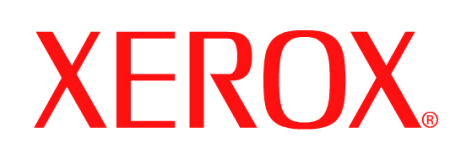

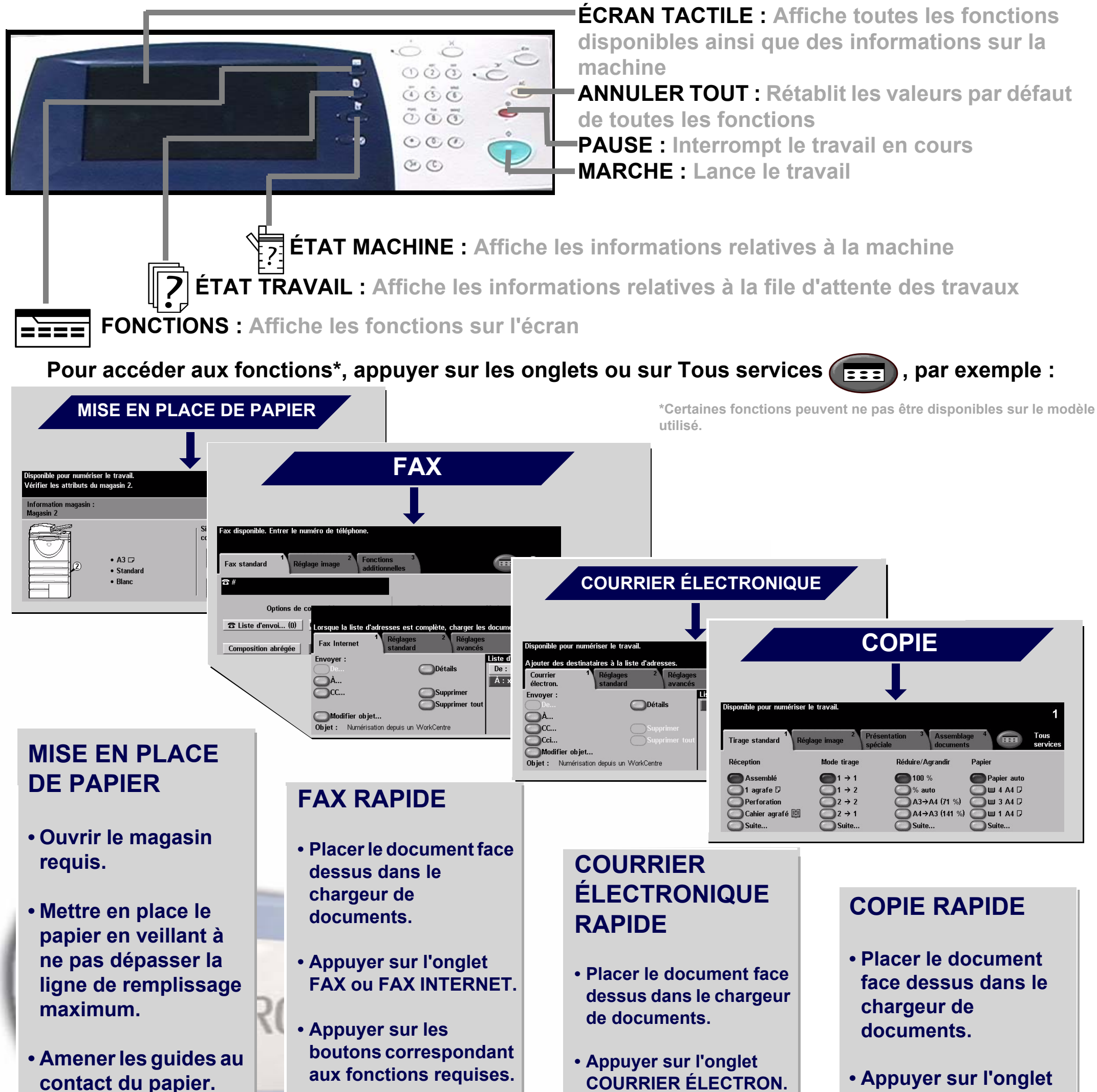

**• Refermer le magasin, sauf s'il s'agit du départ manuel.**

**• Confirmer le format/ type du papier sur l'interface utilisateur.**

**• Entrer le numéro de fax du destinataire à l'aide du pavé numérique ou sélectionner une adresse électronique dans le carnet d'adresses.**

**• Appuyer sur MARCHE.**

- **Appuyer sur les boutons correspondant aux fonctions requises.**
- **Sélectionner une entrée du CARNET D'ADRESSES.**

**• Appuyer sur MARCHE.**

**COPIE.**

**• Appuyer sur les boutons correspondant aux fonctions requises.**

**• Appuyer sur MARCHE.**

Pour plus d'informations... 1. Appuyer sur ? sur le panneau de commande, 2. Consulter le guide de référence rapide, 3. Se reporter au Guide d'utilisation interactif (CD2) ou 4. Consulter le site Xerox à l'adresse... **www.xerox.com/support**

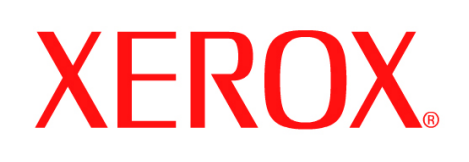

# **Comment sauvegarder un travail pour réimpression**

## **1. PRÉPARATION**

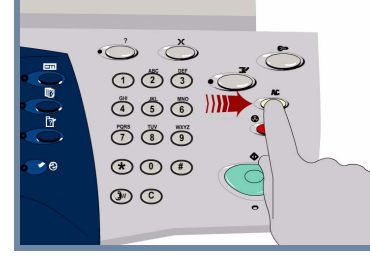

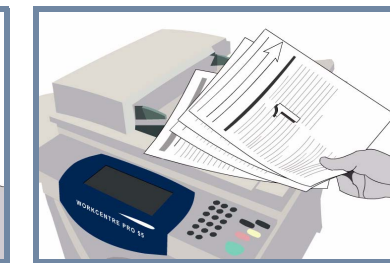

### **2. MISE EN PLACE DES DOCUMENTS**

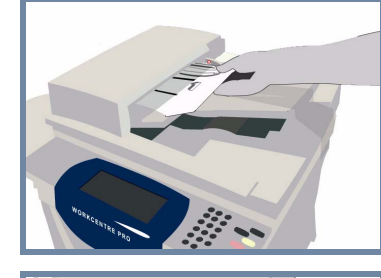

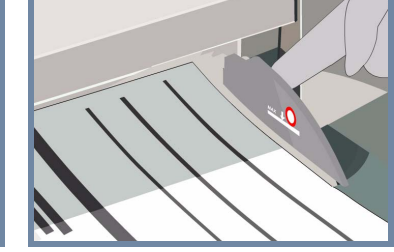

**Annuler** les sélections de l'utilisateur précédent en appuyant sur la touche **AC (Annuler tout)**.

**Retirer toutes les attaches et agrafes** des documents et vérifier que ces derniers sont en bon état.

**Placer** les documents dans le chargeur, dans l'ordre (1,2,3...) avec la première page en haut de la pile et face dessus.

**Faire glisser** les guides document pour les amener au contact des bords avant et arrière des documents.

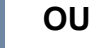

**Placer** le document face dessous sur la glace d'exposition et l'aligner dans l'angle arrière droit.

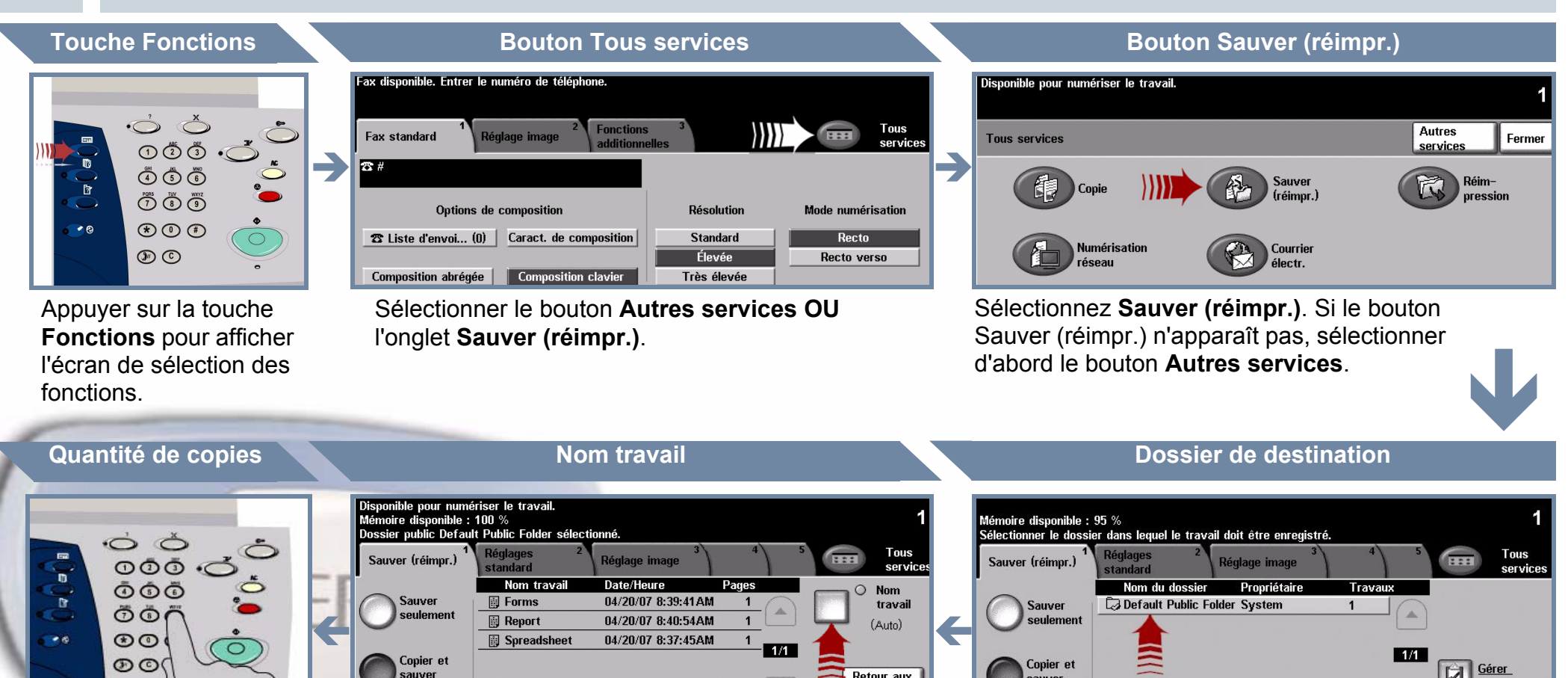

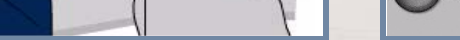

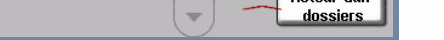

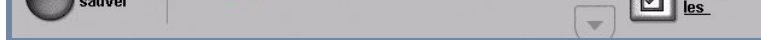

#### **3. RÉALISATION DE COPIES ET SAUVEGARDE**

Utiliser le **pavé numérique** pour entrer le nombre de copies à effectuer.

# **4. LANCEMENT DU TRAVAIL INFORMATIONS SUPPLÉMENTAIRES**

**Appuyer** sur la touche **Marche** pour lancer le travail.

La procédure est terminée.

Pour plus d'informations, voir :

- **Guide d'utilisation interactif sur le CD 2**
- **Guide de référence rapide**
- **http://www.xerox.com/support**

Sélectionner le bouton **Sauvegarde seule** ou **Copie et sauvegarde**. Dans la liste des dossiers, sélectionner un **dossier** de destination pour le travail sauvegardé.

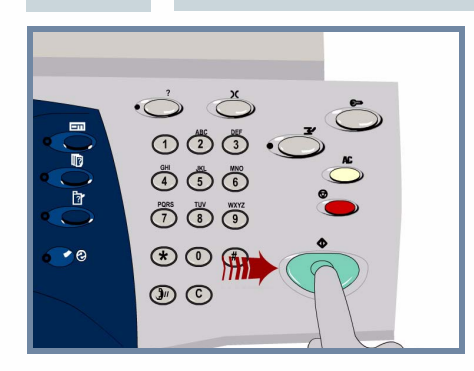

Sélectionner le bouton **Nom du nouveau travail** et entrer un nom unique et descriptif du travail sauvegardé.

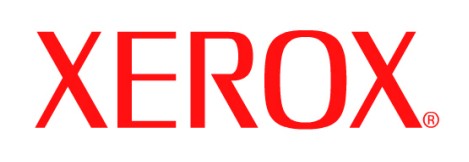

# **Comment envoyer un fax Internet**

### **1. PRÉPARATION**

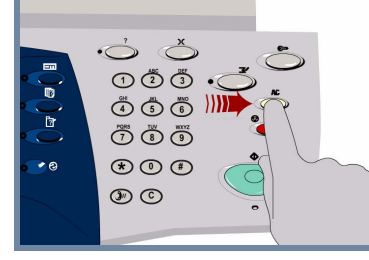

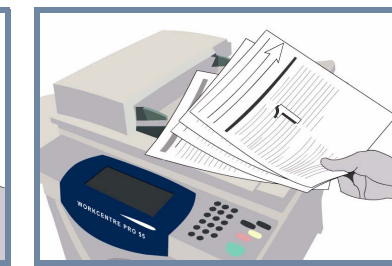

## **2. MISE EN PLACE DES DOCUMENTS**

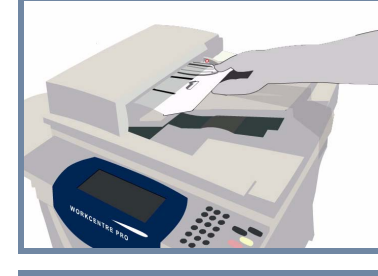

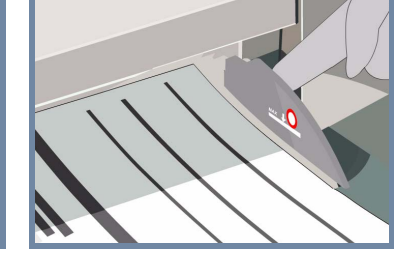

**Annuler** les sélections de l'utilisateur précédent en appuyant sur la touche **AC (Annuler tout)**.

**Retirer toutes les attaches et agrafes** des documents et vérifier que ces derniers sont en bon état.

**Placer** les documents dans le chargeur, dans l'ordre (1,2,3...) avec la première page en haut de la pile et face dessus.

**Faire glisser** les guides document pour les amener au contact des bords avant et arrière des documents.

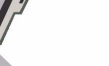

#### **OU**

**Placer** le document face dessous sur la glace d'exposition et l'aligner dans l'angle arrière droit.

#### **3. SPÉCIFICATION DES OPTIONS DE FAX INTERNET**

Sélectionner le bouton **À** dans la section Envoyer puis entrer **l'adresse** électronique complète **ou** utiliser le **carnet d'adresses** pour sélectionner un destinataire.

 $\overline{\phantom{0}}$ 

## **4. TRANSMISSION DU FAX INTERNET INFORMATIONS SUPPLÉMENTAIRES**

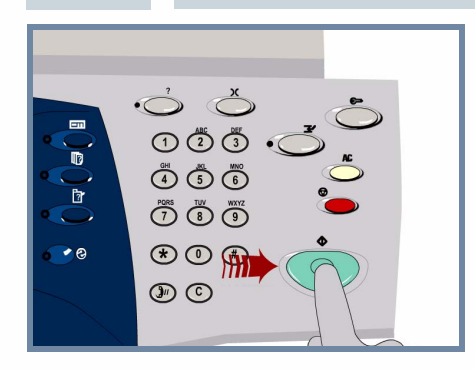

**Appuyer** sur la touche **Marche** pour lancer le travail.

La procédure est terminée.

Pour plus d'informations, voir :

- **Guide d'utilisation interactif sur le CD 2**
- **Guide de référence rapide**
- **http://www.xerox.com/support**

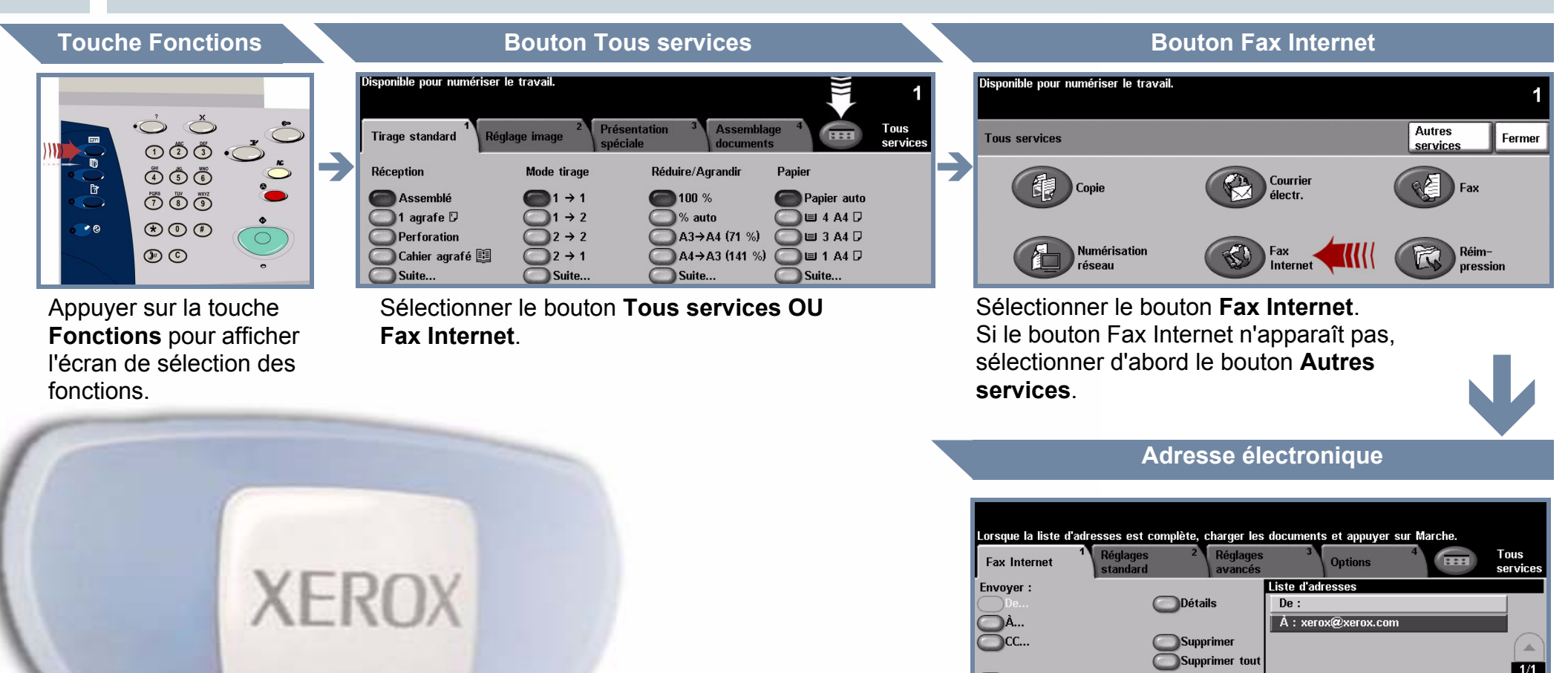

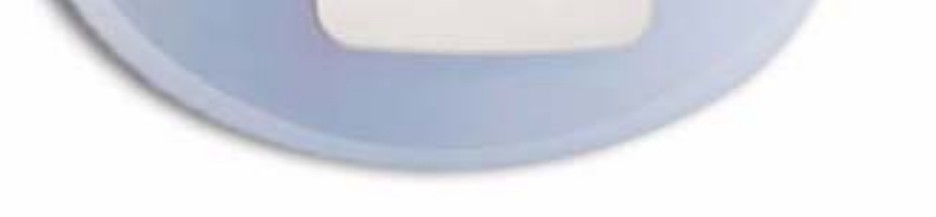

Modifier objet... Objet : Numérisation depuis un WorkCentre

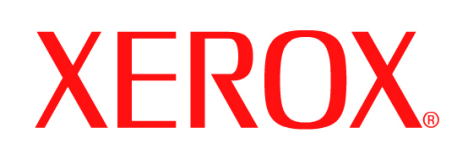

# **Comment numériser vers un courrier électronique**

### **1. PRÉPARATION**

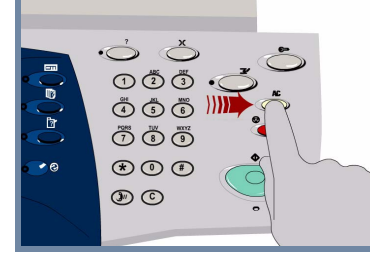

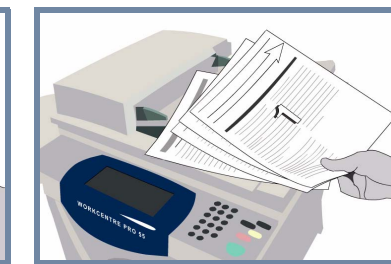

### **2. MISE EN PLACE DES DOCUMENTS**

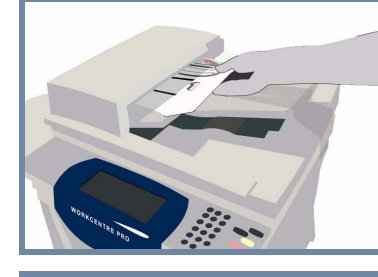

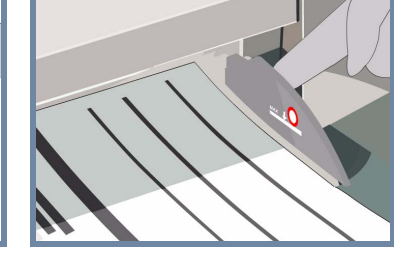

**3.**

**Annuler** les sélections de l'utilisateur précédent en appuyant sur la touche **AC (Annuler tout)**.

**Retirer toutes les attaches et agrafes** des documents et vérifier que ces derniers sont en bon état.

**Placer** les documents dans le chargeur, dans l'ordre (1,2,3...) avec la première page en haut de la pile et face dessus.

**Faire glisser** les guides document pour les amener au contact des bords avant et arrière des documents.

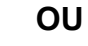

**Placer** le document face dessous sur la glace d'exposition et l'aligner dans l'angle arrière droit.

> Sélectionner le bouton **À** dans la section Envoyer puis entrer **l'adresse** électronique complète **ou** utiliser le **carnet d'adresses** pour sélectionner un destinataire.

## **4. ENVOI DU COURRIER ÉLECTRONIQUE INFORMATIONS SUPPLÉMENTAIRES**

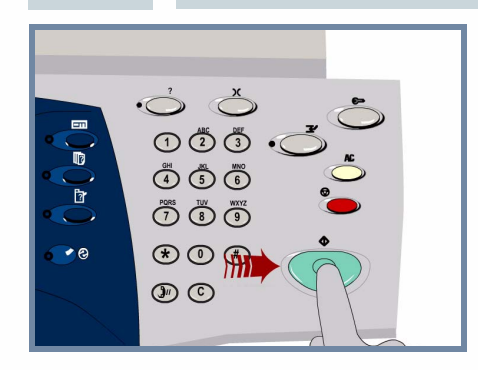

**Appuyer** sur la touche **Marche** pour lancer le travail.

La procédure est terminée.

Pour plus d'informations, voir :

- **Guide d'utilisation interactif sur le CD 2**
- **Guide de référence rapide**
- **http://www.xerox.com/support**

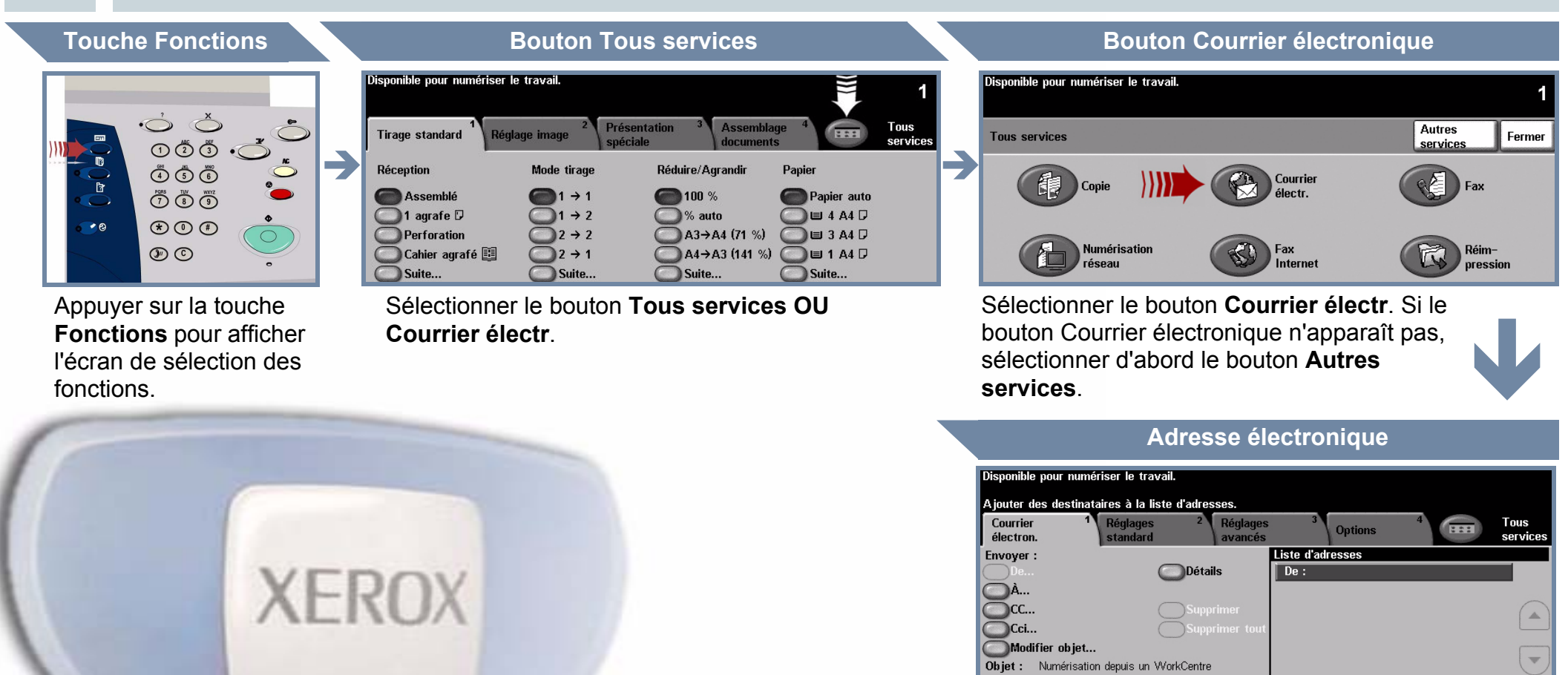

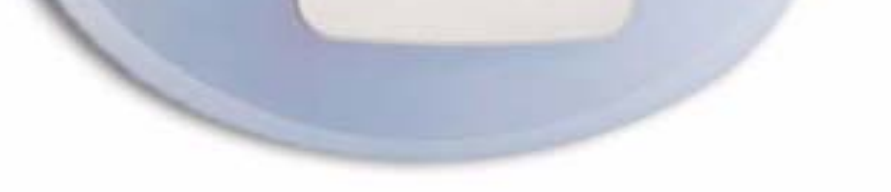

## **SÉLECTION DES DESTINATAIRES DU COURRIER ÉLECTRONIQUE**

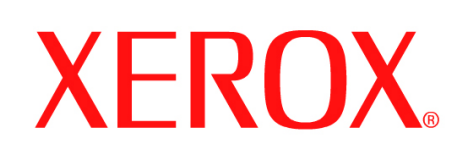

# **Comment envoyer un fax (serveur)**

### **1. PRÉPARATION**

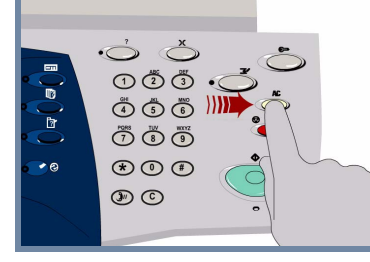

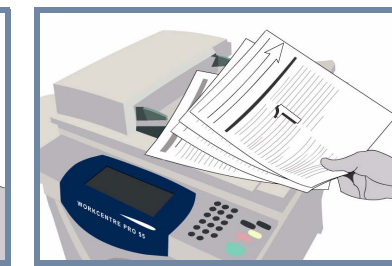

## **2. MISE EN PLACE DES DOCUMENTS**

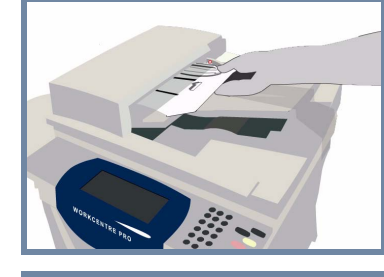

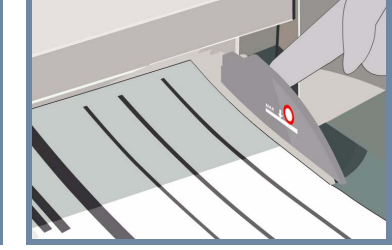

**Annuler** les sélections de l'utilisateur précédent en appuyant sur la touche **AC (Annuler tout)**.

**Retirer toutes les attaches et agrafes** des documents et vérifier que ces derniers sont en bon état.

**Placer** les documents dans le chargeur, dans l'ordre (1,2,3...) avec la première page en haut de la pile et face dessus.

**Faire glisser** les guides document pour les amener au contact des bords avant et arrière des documents.

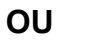

**Placer** le document face dessous sur la glace d'exposition et l'aligner dans l'angle arrière droit.

#### **3. SPÉCIFICATION DES OPTIONS DE FAX**

Utiliser **le pavé numérique** pour entrer le numéro de fax du destinataire **OU** utiliser la liste d'envoi pour sélectionner un numéro déjà enregistré.

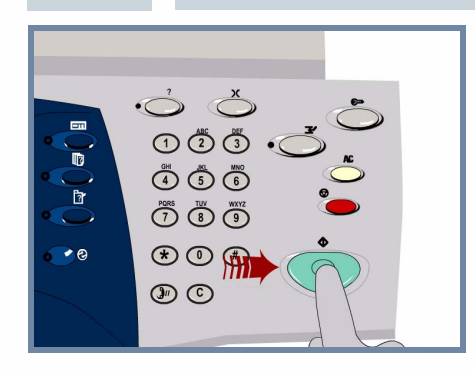

## **4. TRANSMISSION DU FAX INFORMATIONS SUPPLÉMENTAIRES**

**Appuyer** sur la touche **Marche** pour lancer le travail.

La procédure est terminée.

Pour plus d'informations, voir :

- **Guide d'utilisation interactif sur le CD 2**
- **Guide de référence rapide**
- **http://www.xerox.com/support**

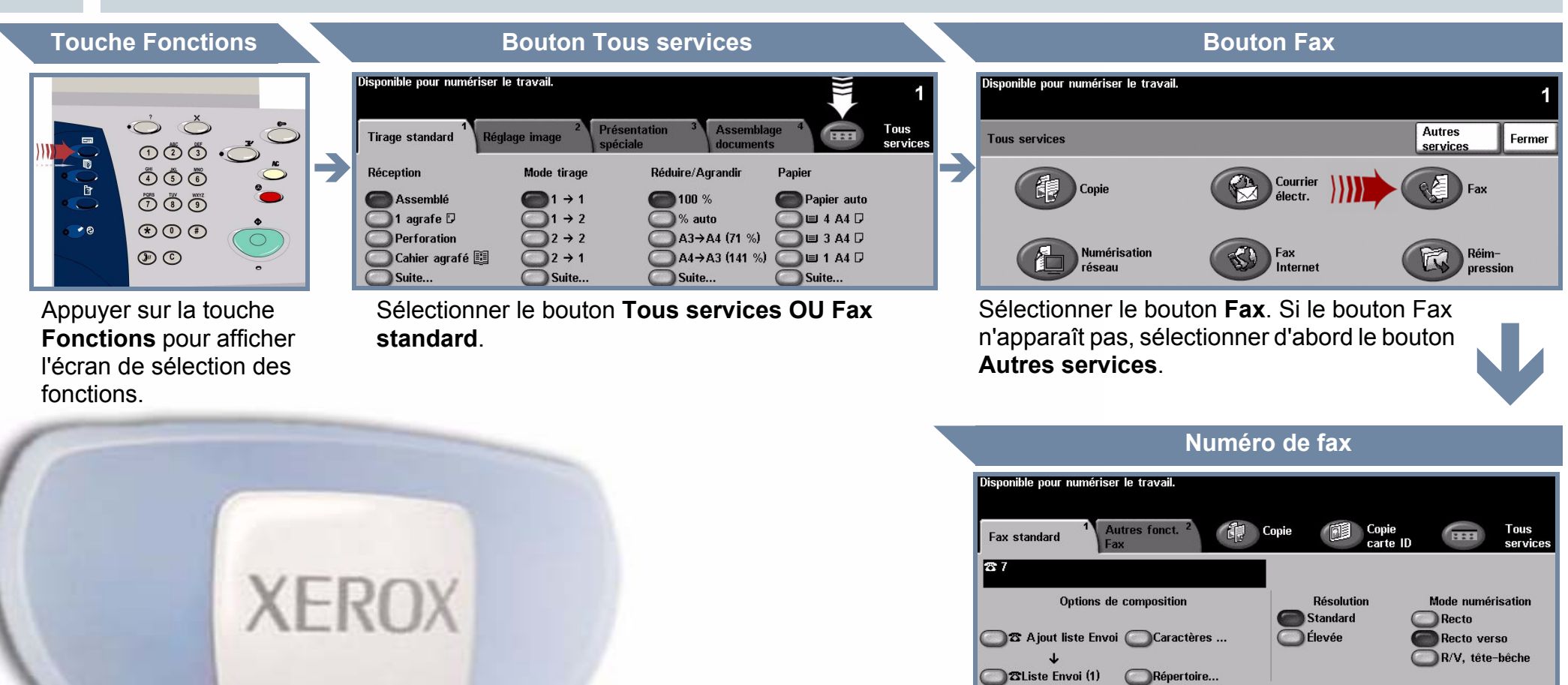

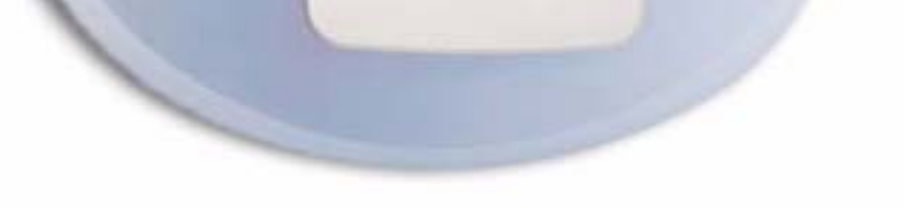

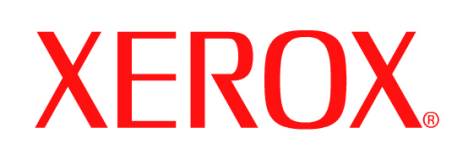

# **Comment numériser un document**

#### **1. PRÉPARATION**

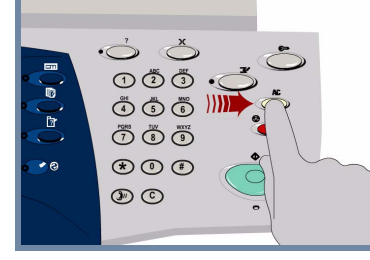

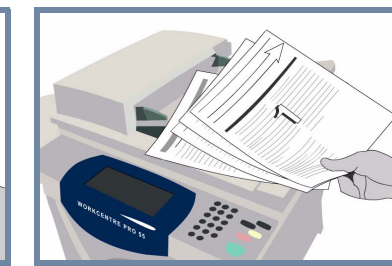

### **2. MISE EN PLACE DES DOCUMENTS**

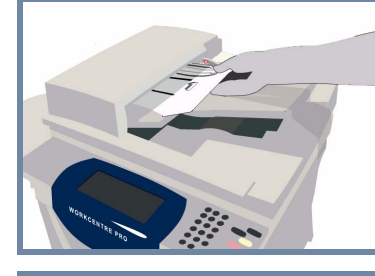

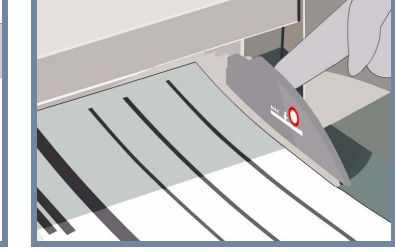

**Annuler** les sélections de l'utilisateur précédent en appuyant sur la touche **AC (Annuler tout)**.

**Retirer toutes les attaches et agrafes** des documents et vérifier que ces derniers sont en bon état.

**Placer** les documents dans le chargeur, dans l'ordre (1,2,3...) avec la première page en haut de la pile et face dessus.

**Faire glisser** les guides document pour les amener au contact des bords avant et arrière des documents.

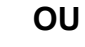

**Placer** le document face dessous sur la glace d'exposition et l'aligner dans l'angle arrière droit.

#### **3. MÉMORISER L'IMAGE NUMÉRISÉE**

Dans la liste **Modèles**, sélectionner le **modèle** qui contient la **destination** de votre travail de numérisation. Les modèles Réseau, Numériser vers la boîte aux lettres et Numériser vers le répertoire principal disponibles sont tous affichés dans la liste Modèles.

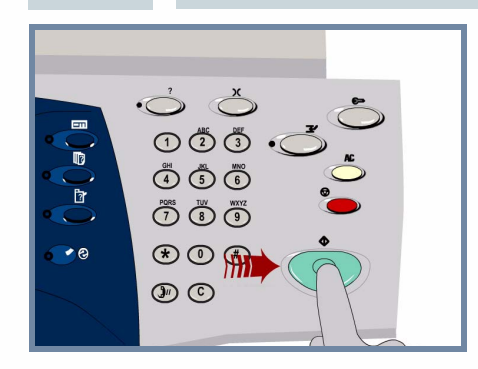

## **4. LANCEMENT DU TRAVAIL INFORMATIONS SUPPLÉMENTAIRES**

**Appuyer** sur la touche **Marche** pour lancer le travail.

La procédure est terminée.

Pour plus d'informations, voir :

- **Guide d'utilisation interactif sur le CD 2**
- **Guide de référence rapide**
- **http://www.xerox.com/support**

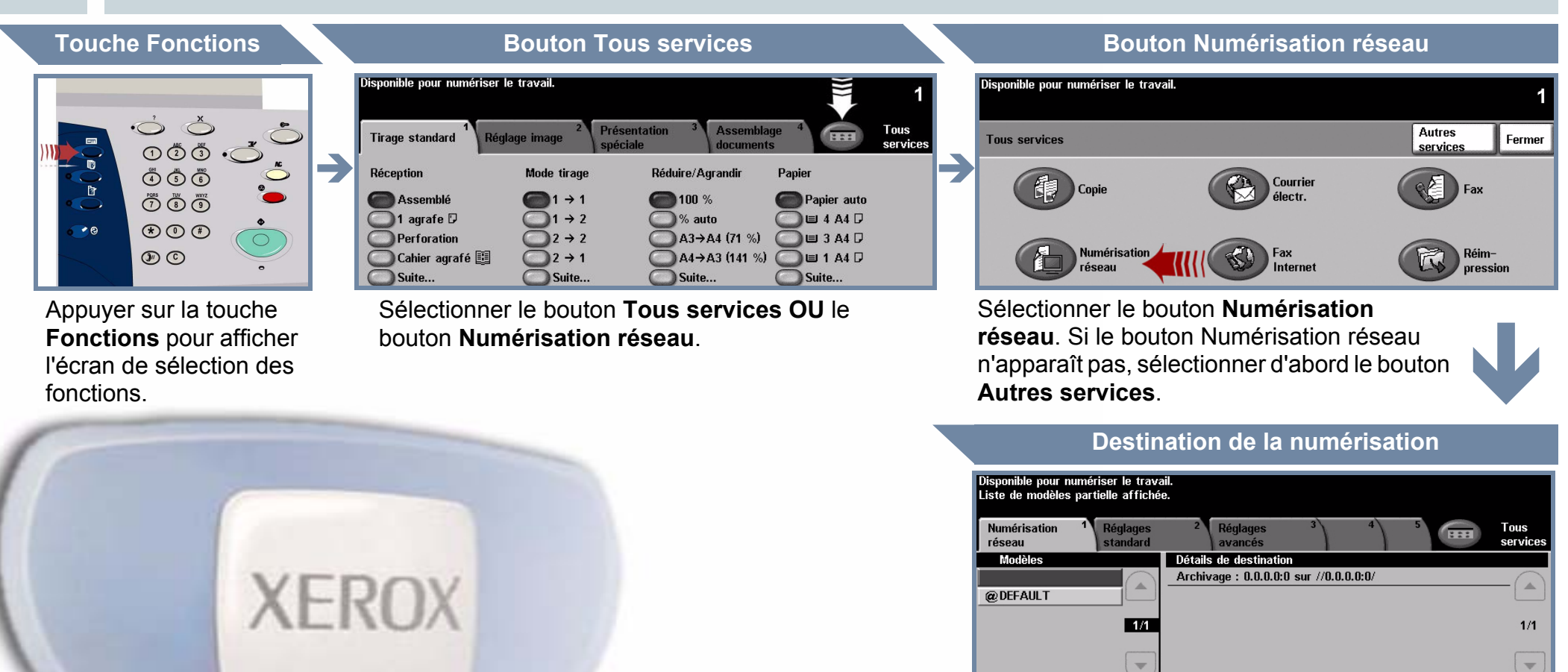

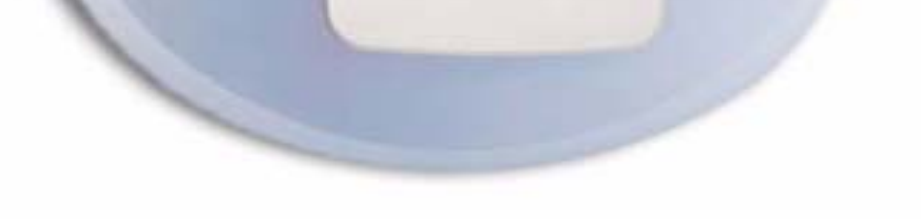

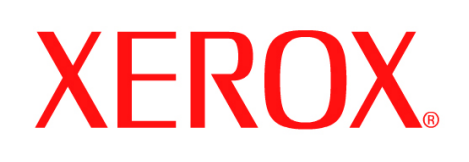

# **Comment envoyer un fax (local)**

### **1. PRÉPARATION**

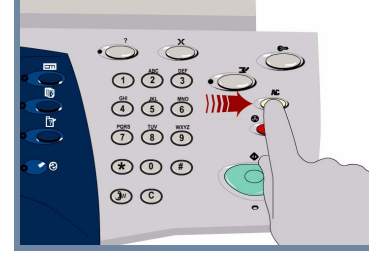

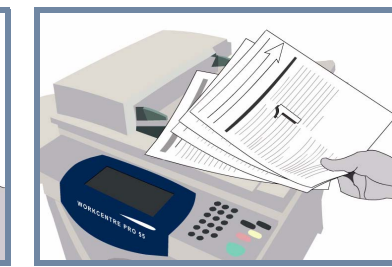

### **2. MISE EN PLACE DES DOCUMENTS**

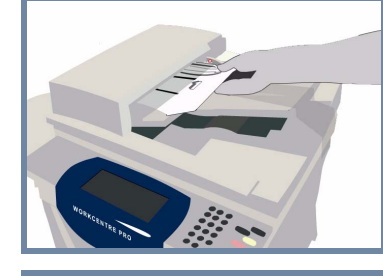

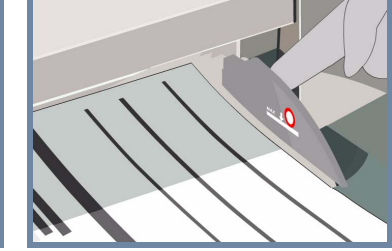

**Annuler** les sélections de l'utilisateur précédent en appuyant sur la touche **AC (Annuler tout)**.

**Retirer toutes les attaches et agrafes** des documents et vérifier que ces derniers sont en bon état.

**Placer** les documents dans le chargeur, dans l'ordre (1,2,3...) avec la première page en haut de la pile et face dessus.

**Faire glisser** les guides document pour les amener au contact des bords avant et arrière des documents.

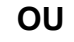

**Placer** le document face dessous sur la glace d'exposition et l'aligner dans l'angle arrière droit.

#### **3. SPÉCIFICATION DES OPTIONS DE FAX**

Utiliser **le pavé numérique** pour entrer le numéro de fax du destinataire **OU** utiliser la liste d'envoi pour sélectionner un numéro déjà enregistré.

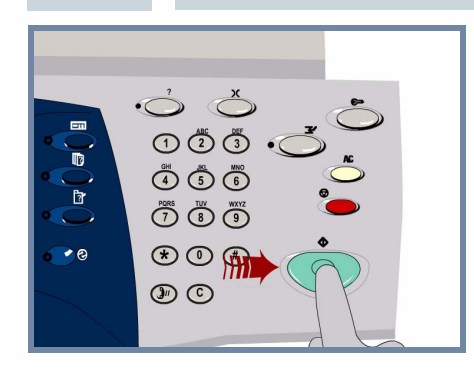

## **4. TRANSMISSION DU FAX INFORMATIONS SUPPLÉMENTAIRES**

**Appuyer** sur la touche **Marche** pour lancer le travail.

La procédure est terminée.

Pour plus d'informations, voir à :

- **Guide d'utilisation interactif sur le CD 2**
- **Guide de référence rapide**
- **http://www.xerox.com/support**

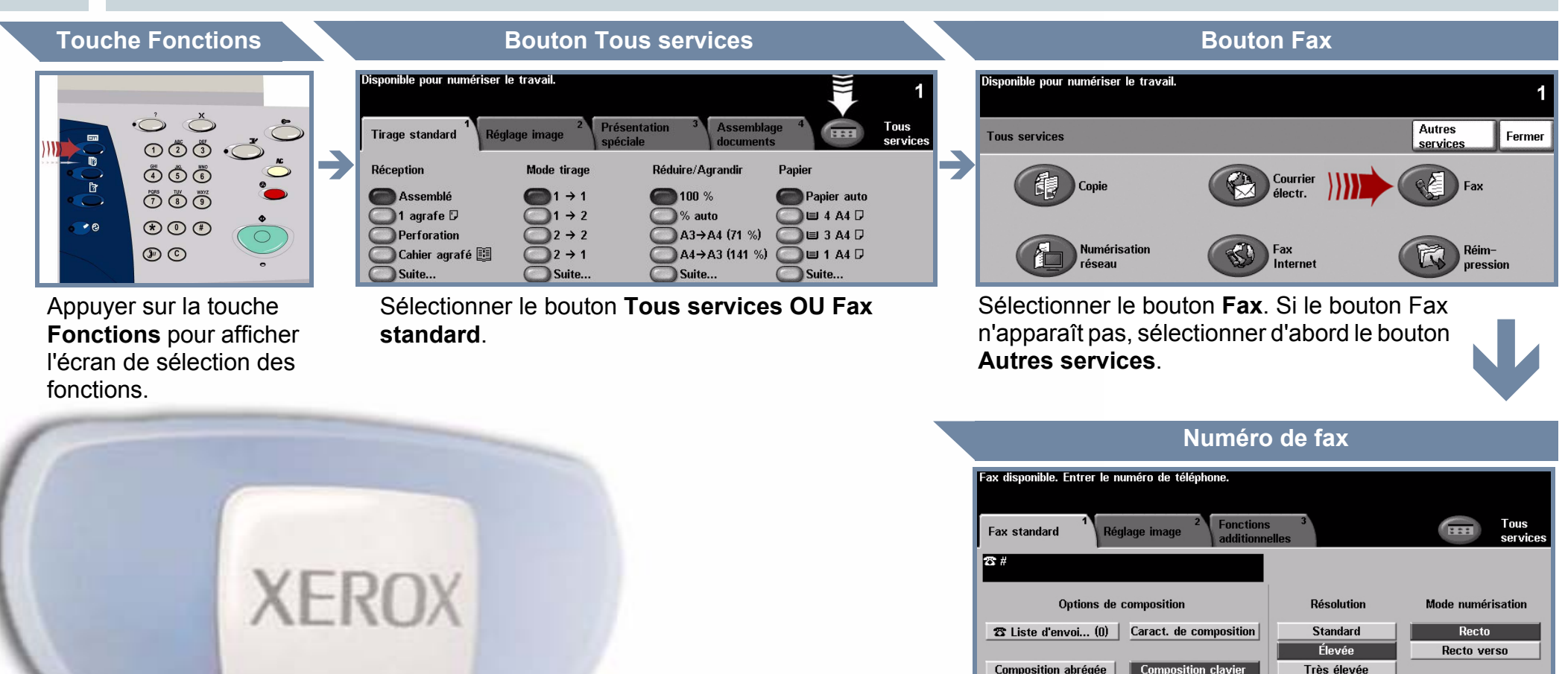

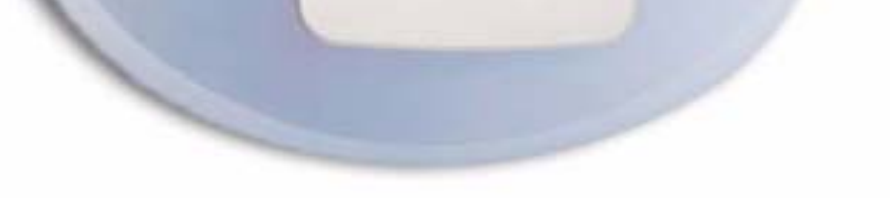

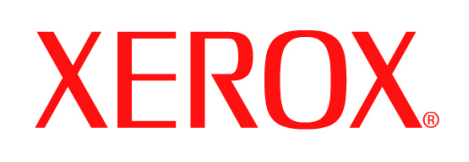

## **Comment effectuer une copie**

### **1. PRÉPARATION**

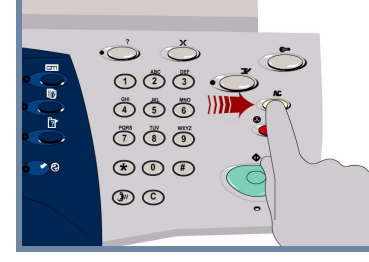

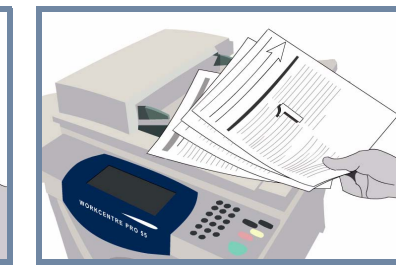

### **2. MISE EN PLACE DES DOCUMENTS**

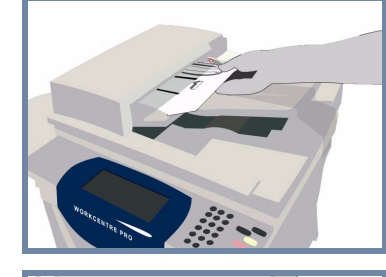

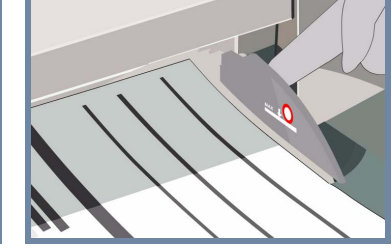

**Annuler** les sélections de l'utilisateur précédent en appuyant sur la touche **AC (Annuler tout)**.

**Retirer toutes les attaches et agrafes** des documents et vérifier que ces derniers sont en bon état.

**Placer** les documents dans le chargeur, dans l'ordre (1,2,3...) avec la première page en haut de la pile et face dessus.

**Faire glisser** les guides document pour les amener au contact des bords avant et arrière des documents.

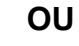

**Placer** le document face dessous sur la glace d'exposition et l'aligner dans l'angle arrière droit.

#### **3. RÉALISATION DES COPIES**

Utiliser le **pavé numérique** pour entrer le nombre de copies à effectuer.

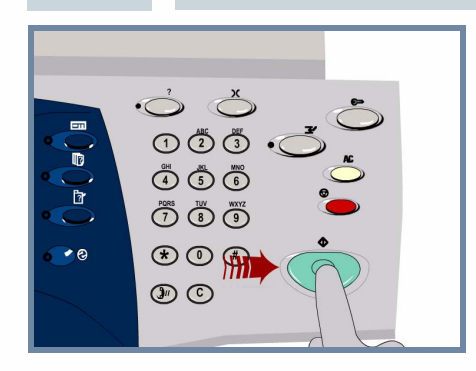

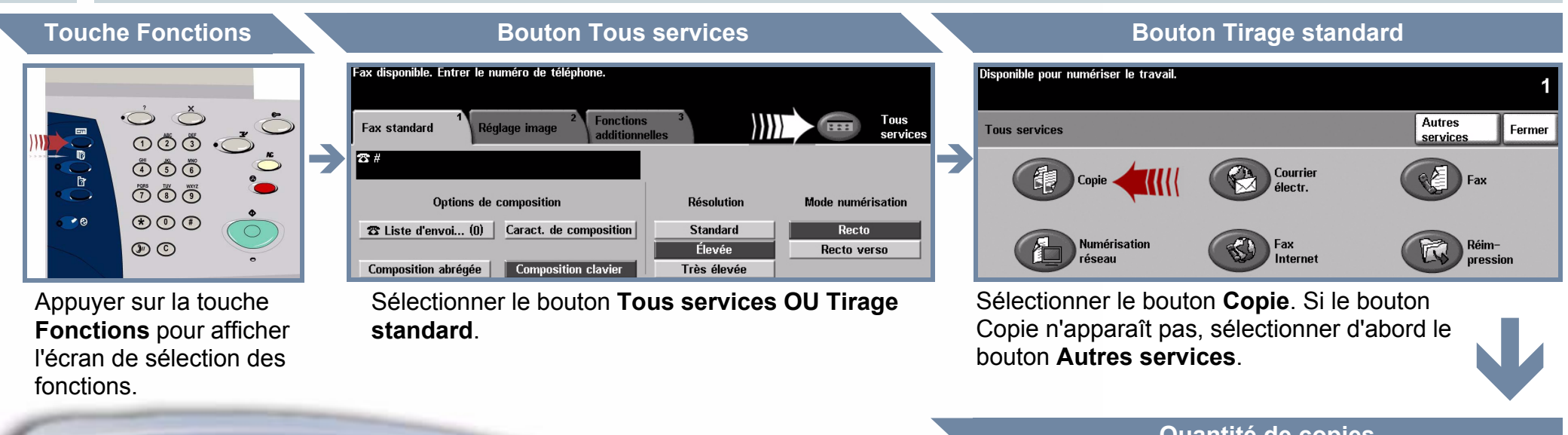

## **4. LANCEMENT DU TRAVAIL INFORMATIONS SUPPLÉMENTAIRES**

**Appuyer** sur la touche **Marche** pour lancer le travail.

La procédure est terminée.

Pour plus d'informations, voir :

- **Guide d'utilisation interactif sur le CD 2**
- **Guide de référence rapide**
- **http://www.xerox.com/support**

#### **Quantité de copies**

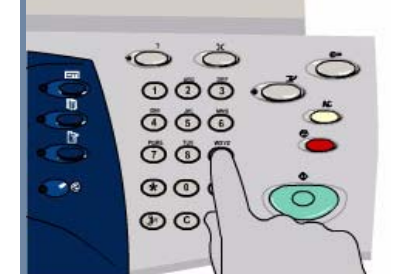

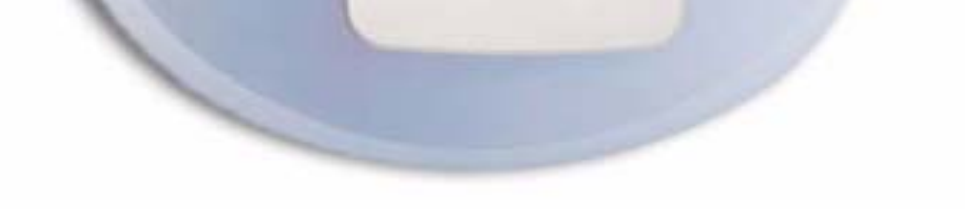

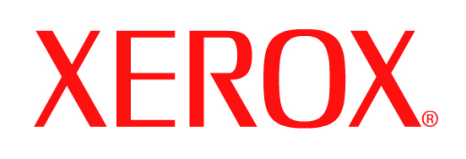

### **Comment mettre en place du papier**

#### **1. OUVRIR LE MAGASIN**

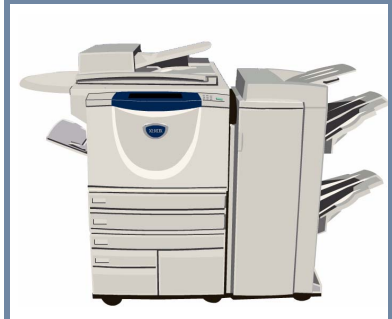

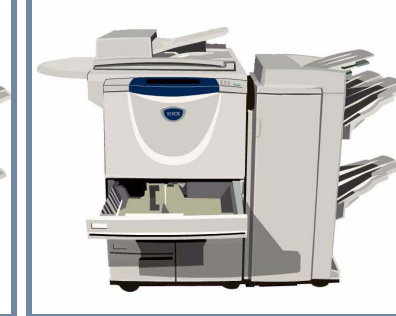

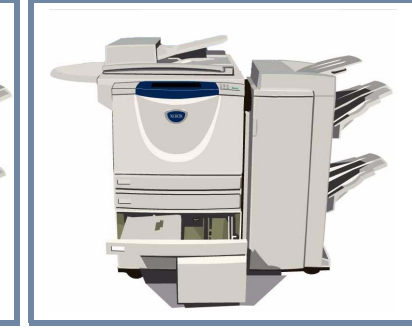

#### **2. METTRE EN PLACE LE PAPIER**

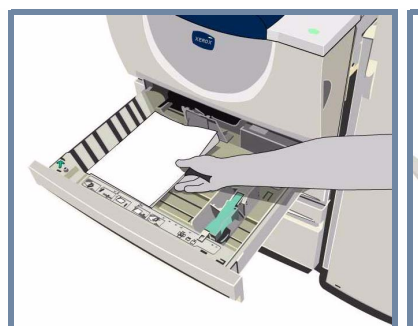

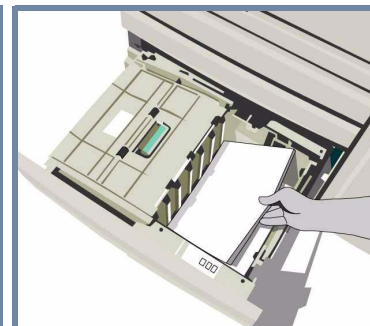

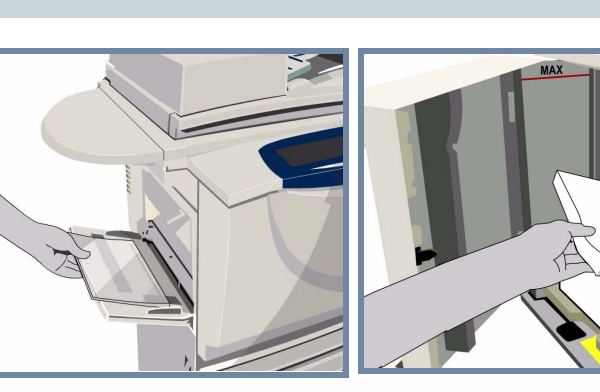

Le départ manuel peut être réglé pour accepter tous les types de support, du format **A6** au format **A3**.

Les magasins 1 et 2 sont **entièrement réglables** et acceptent tous les supports de format **A5** à **A3**.

Les magasins 3 et 4 sont **spécialisés** et acceptent uniquement les formats **A4** ou **8,5x11 pouces**.

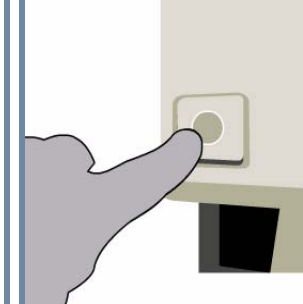

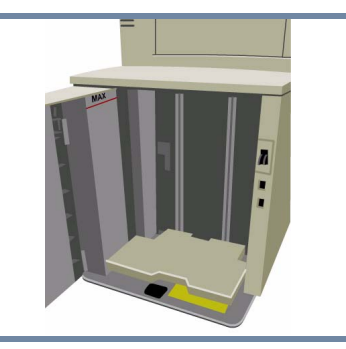

**3. CONFIRMER LE TYPE DE SUPPORT MIS EN PLACE**

.<br>Disponible pour numériser le travail. Vérifier les réglages du départ manuel.

ponible pour numériser le travail. Vérifier les attributs du magasin 1.

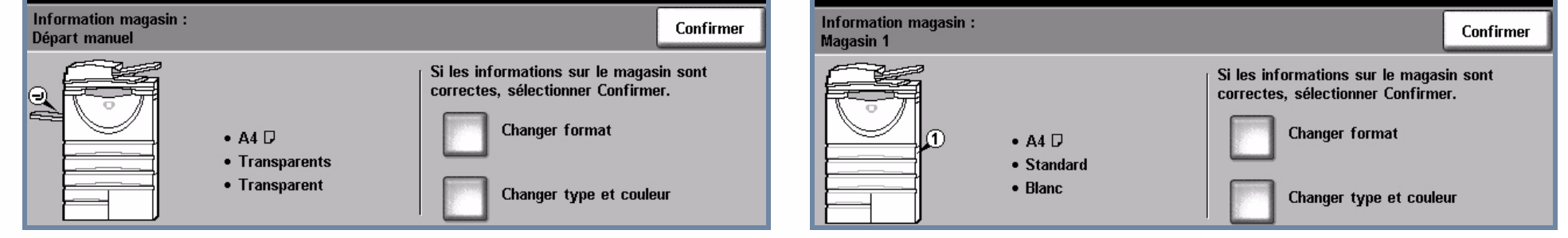

Pour le départ manuel et les magasins 1 et 2, sélectionner **Confirmer OU** sélectionner **Changer format** et / ou **Changer type et couleur** pour reprogrammer le magasin si le format, le type ou la couleur ont changé.

# **4. INFORMATIONS SUPPLÉMENTAIRES**

Ne pas dépasser la **ligne de remplissage maximum**.

Pour le départ manuel et les magasins 1 et 2, **amener les guides** au contact du papier.

**Fermer le magasin**

Le magasin 5 se caractérise par sa **capacité élevée** et par le fait qu'il est **spécialisé**. Il accepte les formats **A4** ou **8,5x11 pouces**.

Pour accéder au magasin 5, ouvrez le panneau gauche

Pour ouvrir le magasin 5, appuyer sur le bouton situé en haut du magasin.

Le magasin 5 s'abaisse automatiquement.

Pour plus d'informations, voir :

- Guide d'utilisation interactif sur le CD 2 Guide de référence rapide **comments de la contrate de la contrate de l**<br>
Guide d'utilisation interactif sur le CD 2 Guide de référence rapide
- 

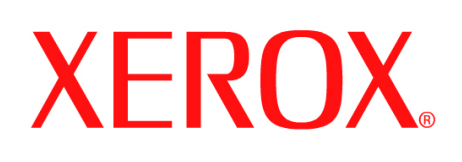

## **Comment réimprimer un travail sauvegardé**

### **1. RÉCUPÉRATION DU TRAVAIL SAUVEGARDÉ**

Dans la liste Nom travail, sélectionner le travail à réimprimer.

信制 pressi Nom du dos Type Propriétaire Default Public Folde Public **System**  $\leftarrow$  $1/1$ Gérer

Dans la liste Nom du dossier, sélectionner le dossier qui contient le travail à réimprimer.

Utiliser le **pavé numérique** pour entrer le nombre de réimpressions à effectuer.

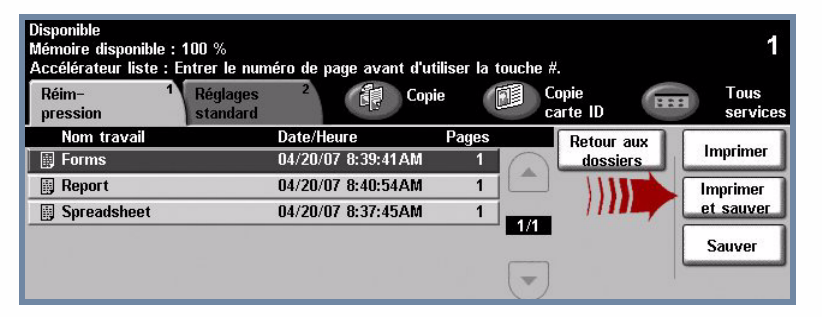

## **3. LANCEMENT DU TRAVAIL INFORMATIONS SUPPLÉMENTAIRES**

#### **2. MODIFICATION DES PARAMÈTRES ET DES QUANTITÉS À IMPRIMER**

Pour plus d'informations, voir :

- **Guide d'utilisation interactif sur le CD 2**
- **Guide de référence rapide**
- **http://www.xerox.com/support**

**Réglages standard**

**Quantité de copies**

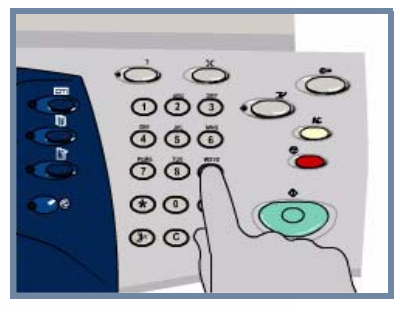

Sélectionner le bouton **Imprimer** ou **Enregistrer et imprimer** pour lancer le travail. La procédure est terminée.

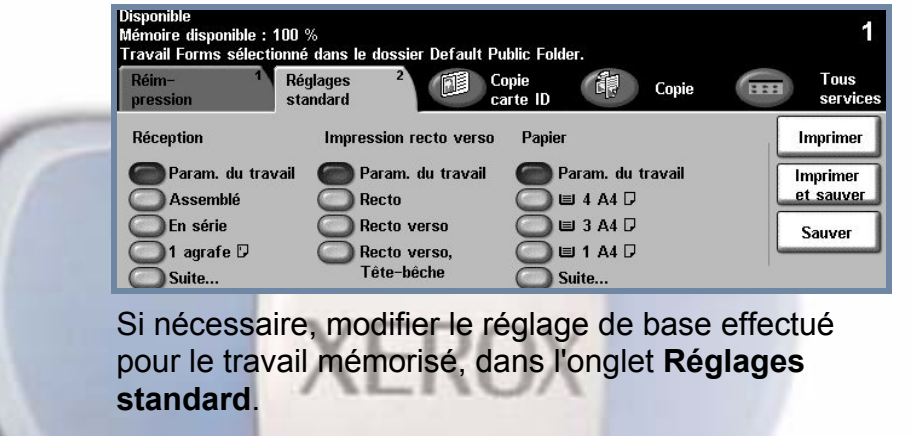

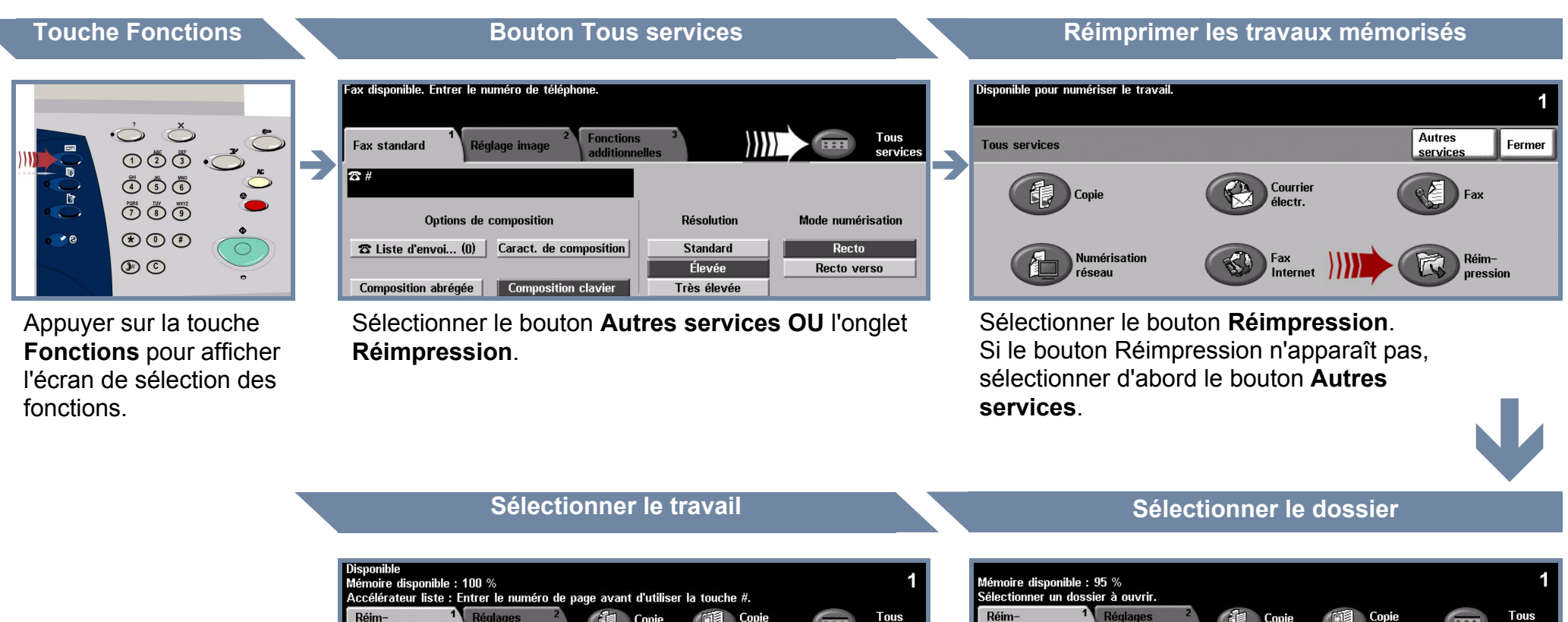

 $\rightarrow$ 

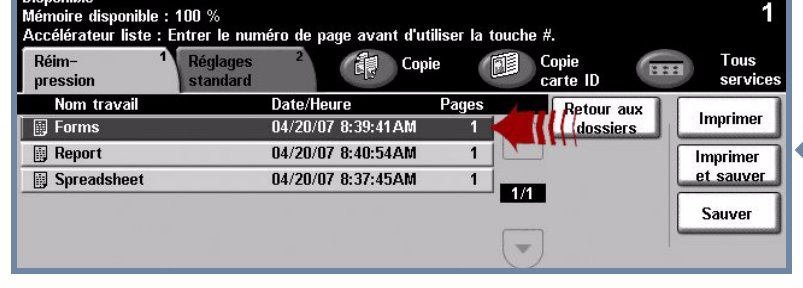